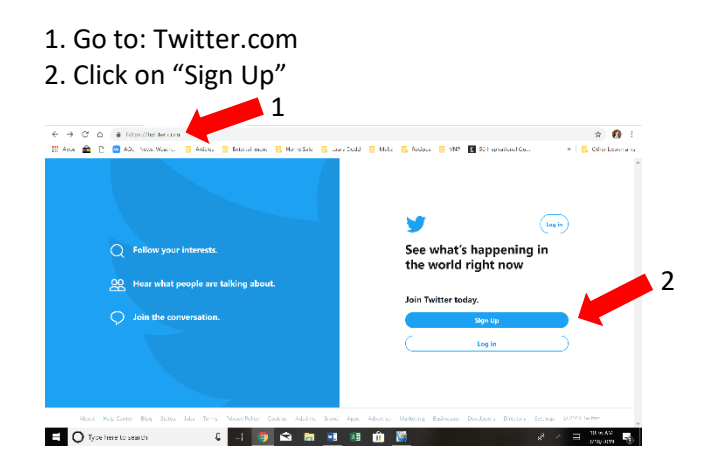

3. Next: Give yourself a Name. This is the user name that will appear on screen.

4. Add your cell phone number. A verification code will be sent to that phone.

5. If you prefer to use email, click "Use email instead" 6. Click Next. and enter your email address. The verification code will be sent to your email instead.

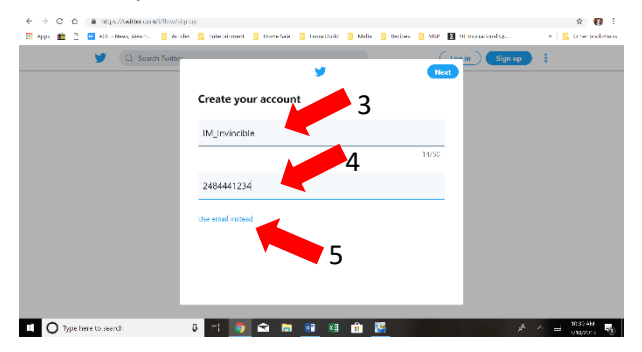

7. In the Verify phone (or email, depending on which 8. In the next window enter the verification code that you entered—see #5) Window. Click "OK". Go to your cell sent to your phone (or email). phone text message (or your email) to retrieve the code.

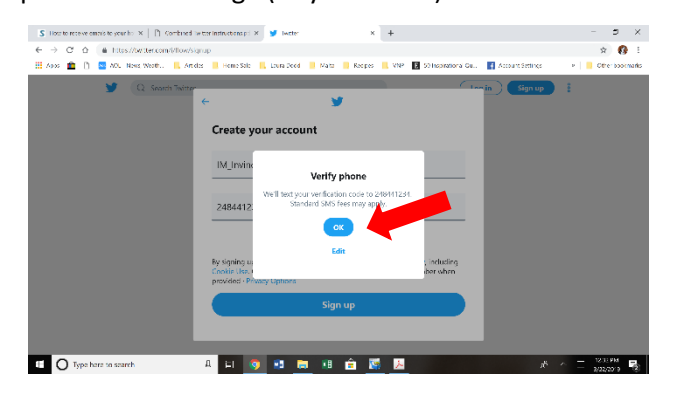

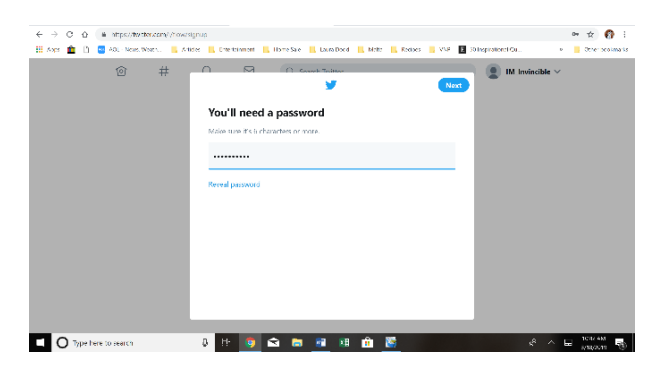

# How to create a

## Twitter Account

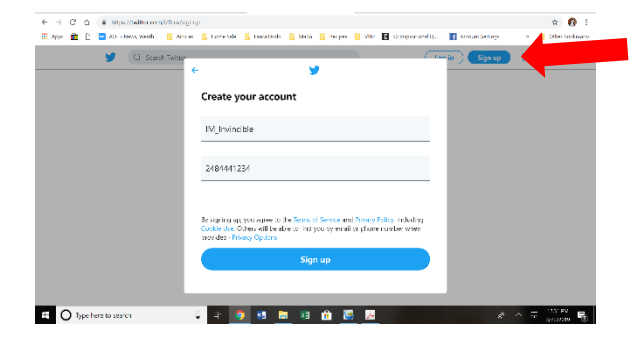

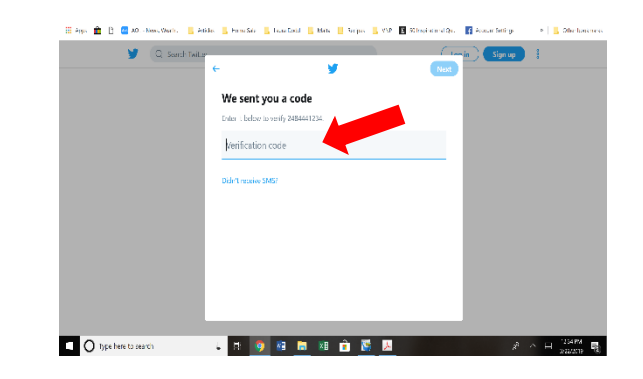

9. Next: Create a password. 10. On the next few pages you will be asked to complete information for your profile (Pick a Profile Picture, Describe yourself, What are you interested in? Turn on notifications). You may complete this information or skip any or all. You will have be able to complete this information and Turn on notifications later.

> Watch this YouTube tutorial – it will answer many of your questions on using Twitter. <https://www.youtube.com/watch?v=5jWNpLvdocU&t=342s>

- 1. Click on Home.
- 2. Click "Find people to follow".

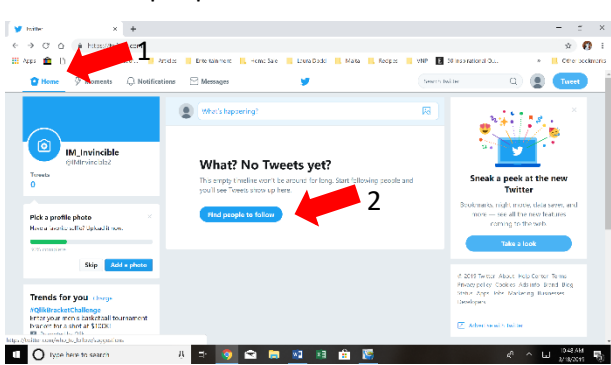

3. Type "IndivisibleHV" in the search box. 4. Click "Follow"

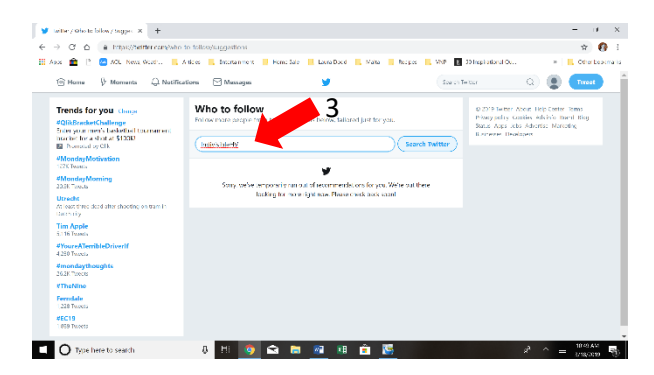

How to find and follow IndivisibleHV on Twitter

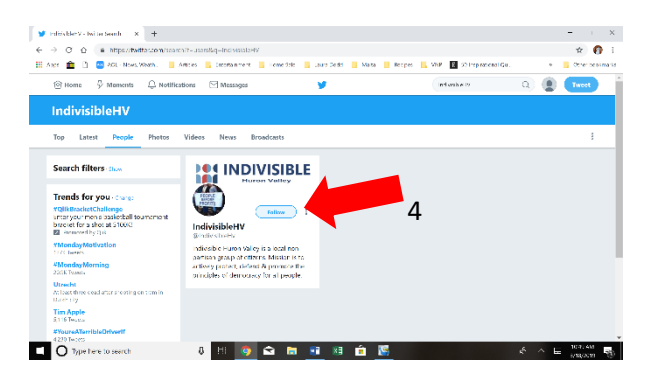

- 
- 6. Click on "Home" in the upper left hand corner. the IndivisibleHV's Tweets/Retweets--On this

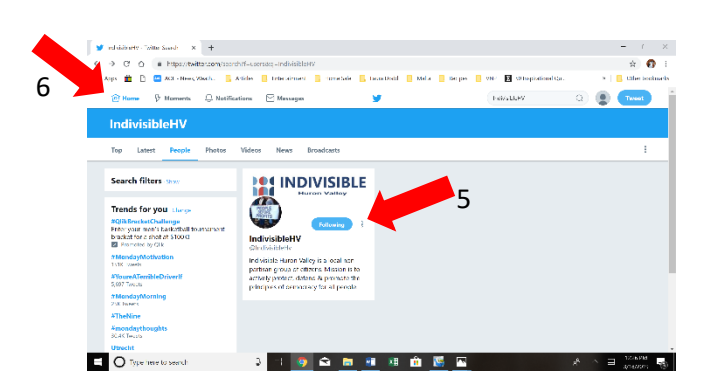

5. "Follow" Changes to "Following". The mannity of the center of your Home page you will find day, IndivisibleHV retweeted Rep. Stevens Tweet:

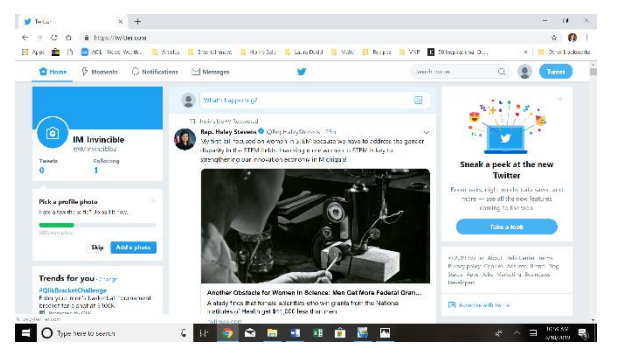

### **How to Interact with Your Representatives on Twitter**

1. You can Tweet at, retweet and like any comments from your representatives. Let's use 11<sup>th</sup> District Representative Haley Stevens as an example. Go to Haley's page <https://twitter.com/RepHaleyStevens> Follow Haley by clicking "follow" which is on the topright.

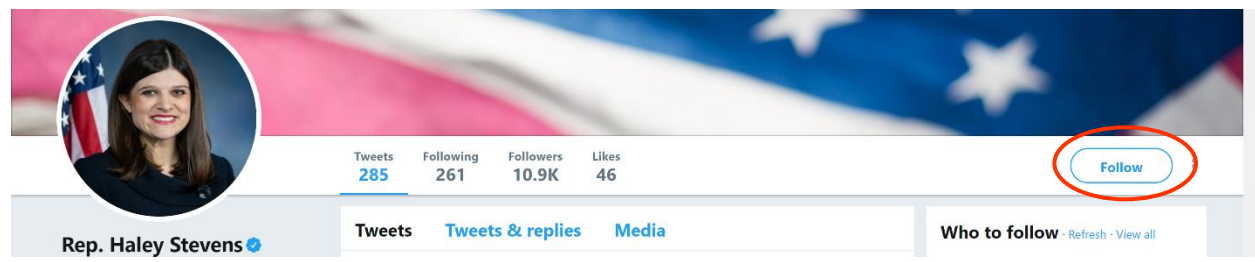

4. Tweet at Haley: Below her picture there is a link where you can tweet directly to Haley. Tell her you are from District 11.

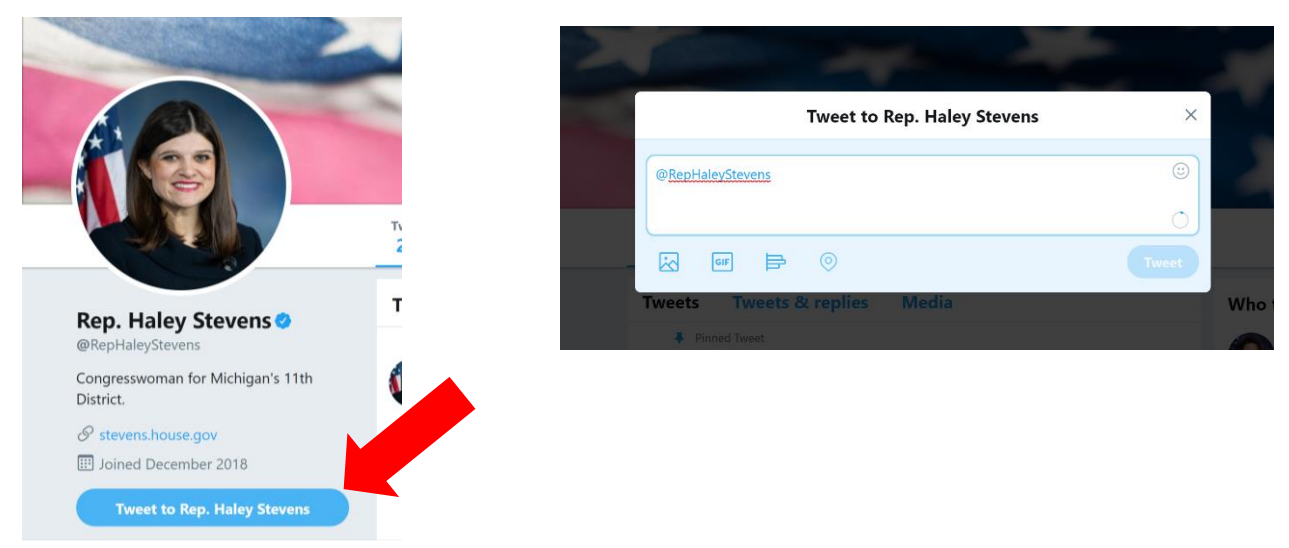

5. Like or Comment on Haley's tweets: Scroll down her Twitter feed and like (heart) her tweets and/or comment on them.

6. Below are the Milford area representatives. Search for representatives not on this list by typing the name of the representative in the Twitter search box found in the upper right hand corner of the Twitter page.

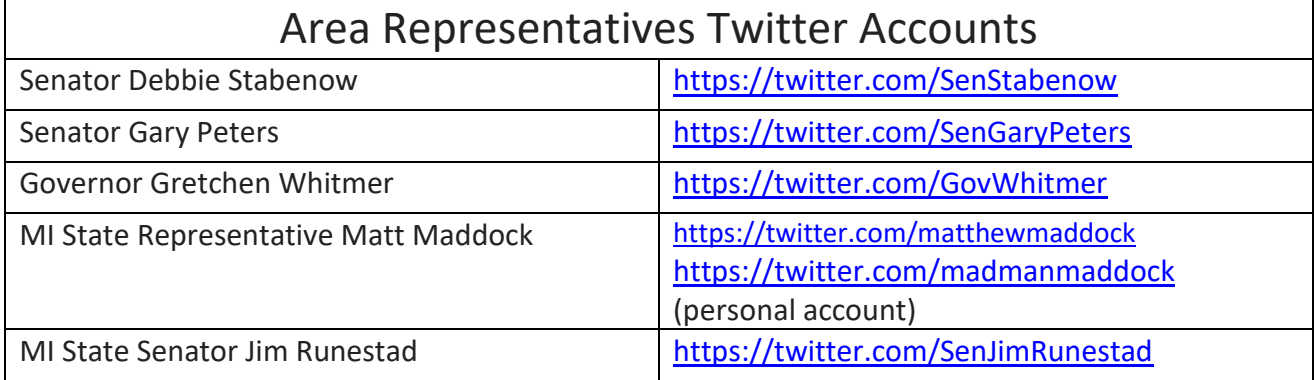